## **RUB**

## **KURZANLEITUNG** EDUROAM EINRICHTUNG UNTER WINDOWS\* | Sie benötigen für die Installation administrative Rechte.\*\*

\*) Bei Windows 10 im S-Modus (z.B. im Microsoft Surface Go) ist das Installieren des eduroam CAT nicht möglich. Bitte benutzen Sie die manuelle Konfiguration. https://noc.rub.de/web/wlan

\*\*) Falls Sie keine administrativen Rechte auf dem Gerät haben, können Sie eduroam unter Anwendung der manuellen Konfiguration einrichten. Die Anleitung finden Sie unter https://noc.rub.de/web/wlan

1. Öffnen Sie im Internetbrowser die eduroam CAT Webseite unter https://cat.eduroam.org/?idp=5217

2. Die richtige Windows Version sollte unter 1 vorausgewählt sein.

Falls jedoch nicht, wählen Sie diese bitte unter "Alle Plattformen" 2 aus.

## Ruhr-Universität Bochum

Bei Problemen wenden Sie sich bitte an Ihre Organisation: WWW: http://www.it-services.ruhr-uni-bochum.de/support E-Mail: its-helpdesk@rub.de Tel: +49 234 32-24025

Dieser Eintrag wurde zuletzt geändert am: 2019-11-21 14:43:56

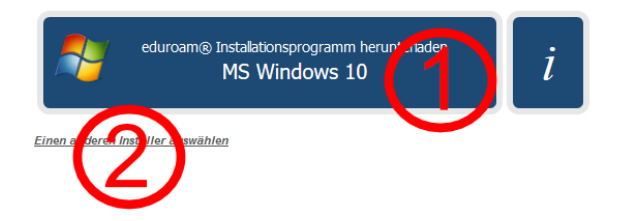

3. Klicken Sie auf Knopf 1 um die Installationsdatei herunterzuladen.

4. Starten Sie die Installation mit einem Doppelklick auf die heruntergeladene Datei und schließen sie ab. Nach erfolgreicher Installation können Sie eine Verbindung mit eduroam herstellen.

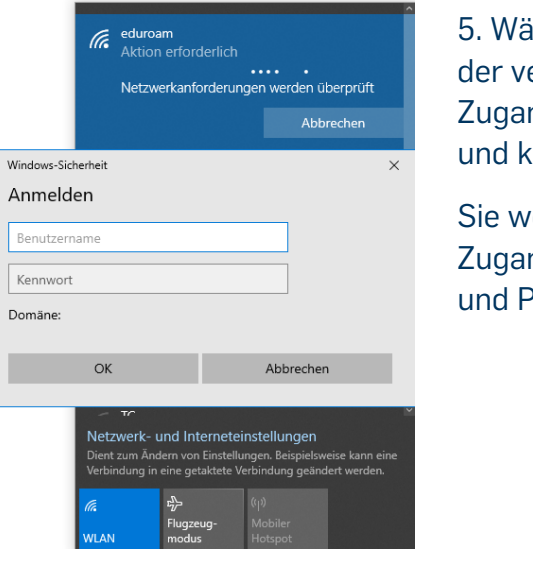

7. Nach erfolgreichem Login sind Sie verbunden.

5. Wählen Sie nun in der Liste der verfügbaren Zugangspunkte eduroam aus und klicken auf "Verbinden".

Sie werden aufgefordert Ihre Zugangsdaten (RUB-LoginID und Passwort) einzugeben.

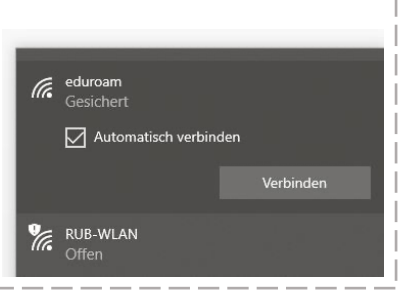